## **Picture Production and Bitmap Conversion**

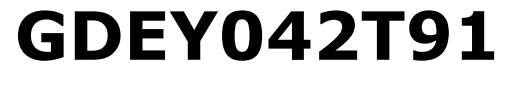

Dalian Good Display Co., Ltd.

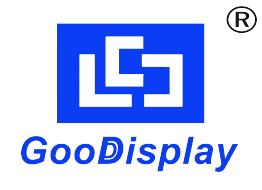

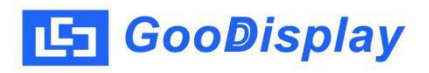

## **Picture Production and Bitmap Conversion for GDEY042T91**

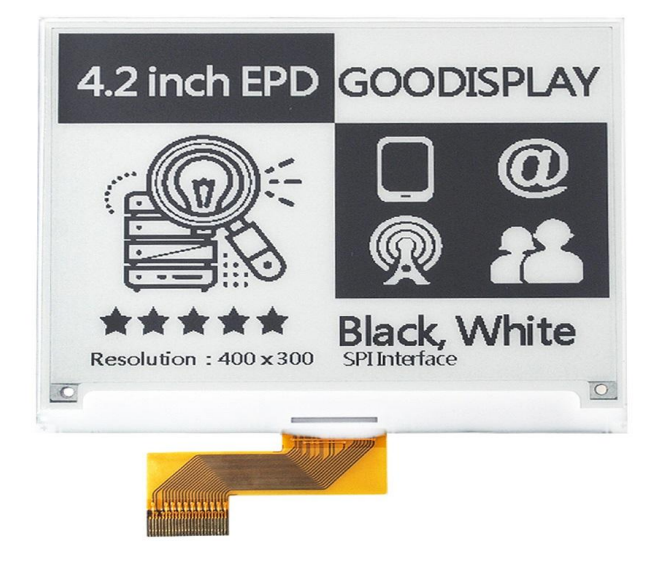

Figure 1

Take Figure 1 for example, we will briefly introduce how to make picture and convert bitmap.

## **1. How to Make Picture**

Make a pure black and white picture of 400\*300 resolution (gray scale is not supported), and save it as a BMP or JPG file (BMP is recommended).

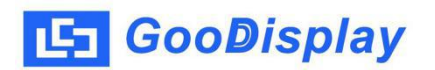

## **2. Bitmap Conversion**

Open *Image2lcd.exe* in the RAR package. Parameter setting is shown in Figure 2:

- **2.1**
- **2.2** "Output file type": Choose "C array (\*.c)";
- 2.3 "Scan mode": Choose "Horizon Scan";
- 2.4 "BitsPixel": Choose "monochrome";

**Example Conversion**<br> *Compage2lcd.exe* in the RAR package. Parameter setting is shown<br>
oure 2:<br>
Open the picture;<br> *Coutput file type*": Choose "*C array (\*.c)";*<br> *Scan mode"*: Choose "*Horizon Scan";*<br> *PitsPixel"*: C **2.5** "*Max Width and Height*": Fill in "400" and "300",and click the arrow to confirm;

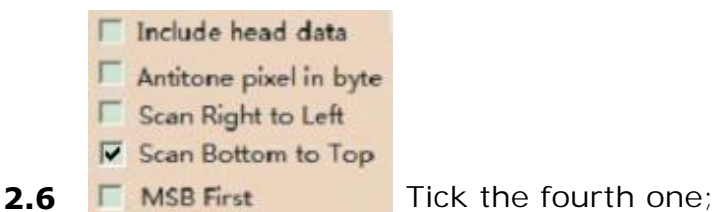

**2.7** "*Reverse color*": Tick if you don't want to reverse

color;

**2.8** Click "*Save*" to save the array as a file of "*.c*"; **2.9** Replace the corresponding array in the program with the array of ".c" file.

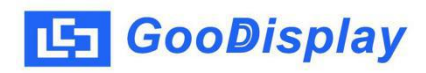

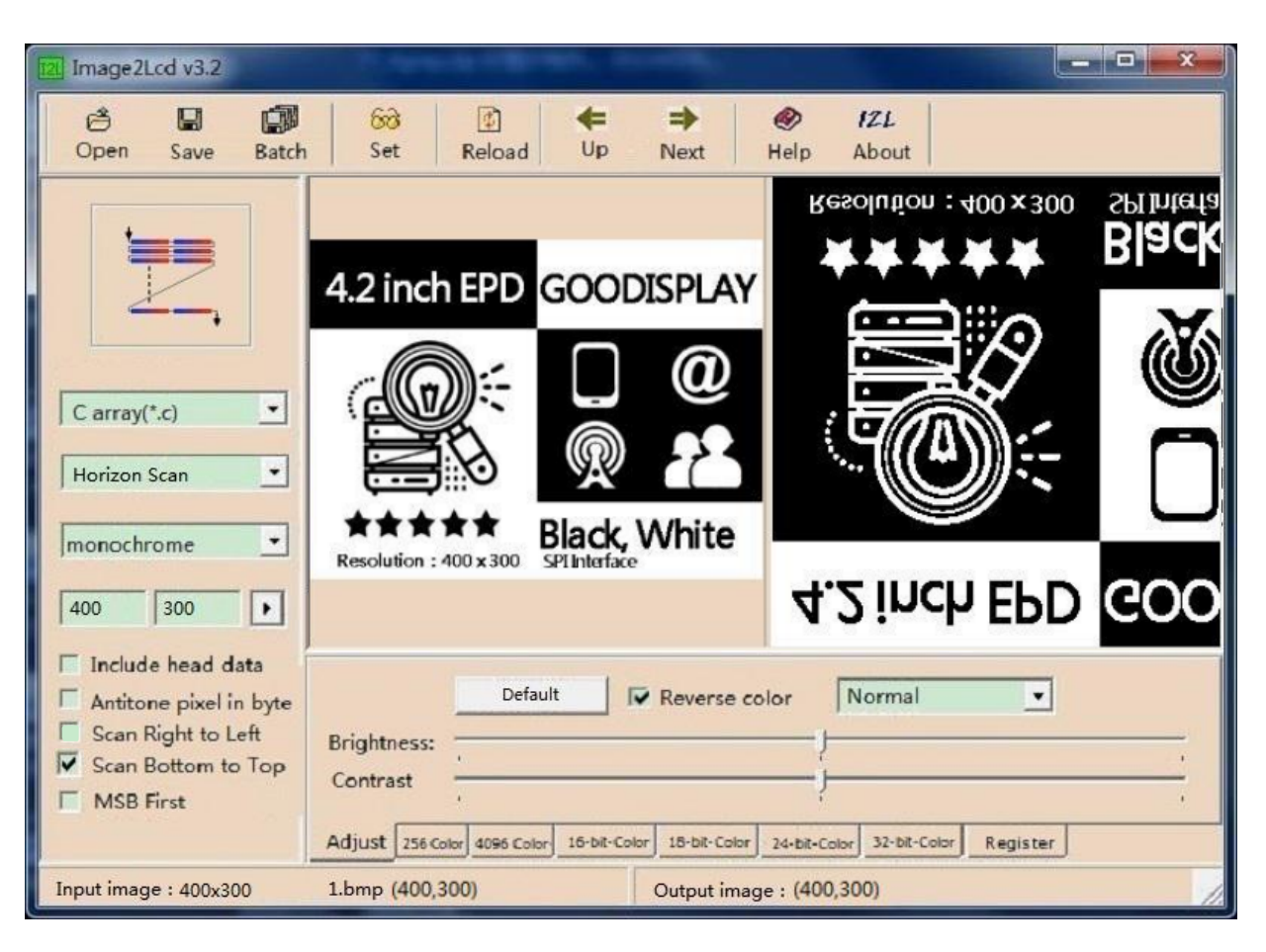

Figure 2